# SUP (Single Use Plastics) koppelen aan producten

## Stap 1: Controleer de stamgegevens

- 1. Log in op [mijn.ntf.nl.](https://mijn.ntf.nl/#!/)
- 2. Ga naar de module Configuratie.
- 3. Maak je gebruik van één van de volgende waardes: Omzetgroepen, Afdelingen en/of Grootboekcodes? Dit is optioneel.
	- a. Nee  $\rightarrow$  Ga naar [stap 2.](#page-0-0)
	- b. Ja  $\rightarrow$  Vervolg de stappen hieronder.
- 4. Bij gebruik van de waarde Omzetgroepen, ga je in het menu naar Stamgegevens  $\rightarrow$  Omzetgroepen.
	- a. Maak een nieuwe omzetgroep aan of kies een bestaande die van toepassing is op SUP.
	- b. Druk op Opslaan.
- 5. Bij gebruik van de waarde Afdelingen, ga je in het menu naar Stamgegevens → Afdelingen.
	- a. Maak een nieuwe afdeling aan of kies een bestaande afdeling die van toepassing is op SUP.
	- b. Druk op Opslaan.
- 6. Bij gebruik van de waarde Grootboekcodes, ga je in het menu naar

#### Stamgegevens → Grootboekcodes.

- a. Maak een nieuwe grootboekcode aan of kies een bestaande die van toepassing is op SUP.
- b. Druk op Opslaan.

#### <span id="page-0-0"></span>Stap 2: Product aanmaken

- 1. Ga naar Producten beheren.
- 2. Klik op de knop Nieuw product.
- 3. Geef het product een naam zoals bijvoorbeeld 'SUP' of 'verpakking' en vul alle verplichte velden in.
- 4. Wat betreft het btw-tarief. Leidend is het product dat in de wegwerpverpakking zit. Dit betekent dat voor de verpakking hetzelfde btw-tarief geldt als voor het product dat wordt verkocht.
- 5. Druk op de knop Opslaan.

Next to Food<br>Brenkmanweg 8, 4105DH Culemborg info@ntf.nl | www.ntf.nl | 0345 639100<br>IBAN NL40 RABO 0143 3726 10 KVK 30174434 BTW NL8104.84.018.B01

## eten. meten. weten.

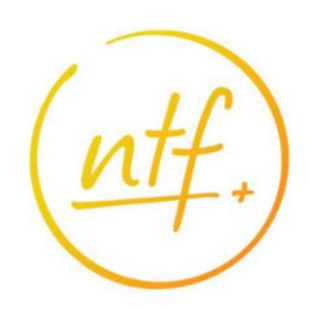

## Stap 3: Geef een prijs aan het nieuwe product

- 1. Ga naar Prijzen.
- 2. Zoek in kolom Naam naar het nieuw aangemaakte product.
- 3. Vul de prijs in bij elk assortiment.
- 4. Druk op de knop Opslaan.

TIP: Wil je verschillende plastic disposables prijzen koppelen, maak dan ook verschillende producten aan. Dus bijvoorbeeld SUP 0,05 – SUP 0,25 – SUP 0,50 – etc.

## Stap 4: Voeg een koppelproduct toe

- 1. Ga naar Producten beheren.
- 2. Zoek een product waar het nieuwe (koppel) product aan toegevoegd kan worden.
- 3. Klik op Geen Koppelproducten of Open Koppelproducten.
- 4. Zoek het nieuw aangemaakt product op, klik op Toevoegen en dan op Opslaan.
- 5. Als je klaar bent, druk je bovenin op Opslaan.

### Stap 5: Controleer het in verschillende assortimenten

- 1. Wacht 10 minuten zodat het aangepaste assortiment kan inladen.
- 2. Controleer de verschillende verkoopkanalen of er automatisch SUP in het winkelmandje komt.

Controleer of de toeslag goed op de klantenbon vermeld staat en of het BTW tarief juist vermeld wordt. Mocht dit niet het geval zijn, neem dan contact op met NTF.

#### Tip!

Wij adviseren om het zojuist aangemaakte product uit te sluiten van acties en kortingen.

Dit kun je doen door in Mijn NTF naar Producten beheren te gaan en bij Kolommen kiezen 'Product uitsluiten van kortingen en acties' aan te zetten.

Er verschijnt nu een extra kolom in beeld. Zoek in dit geval het nieuw aangemaakte product op en selecteer in deze kolom 'Ja'. Sla tot slot je wijzingen op door op de Opslaan knop te klikken. De producten welke zijn uitgesloten worden niet meegenomen in eventuele kortingsacties.

Vragen? Neem contact met ons op: 0345 – 639 100

**Next to Food** Brenkmanweg 8, 4105DH Culemborg info@ntf.nl | www.ntf.nl | 0345 639100 IBAN NL40 RABO 0143 3726 10 KVK 30174434 BTW NL8104.84.018.B01

#### eten. meten. weten.